Telefon: 040-625 73 00 Internet: vardgivare.skane.se/tandvardsfonster

Version: 1.0

Datum:2017-08-22

System/ämne: Tandvårdsfönster – second opinion mötestillfälle

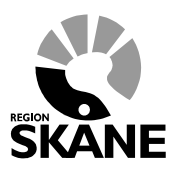

1 (10)

# **Lathund**

# **Second opinion mötestillfälle**

# **Tandvårdsfönster**

# Avdelningen för hälso- och Sjukvårdsstyrning

Telefon: 040-625 73 00 Internet: vardgivare.skane.se/tandvardsfonster

### **LATHUND**

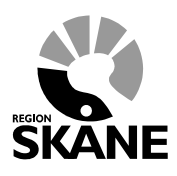

Datum:2017-08-22 System/ämne: Tandvårdsfönster second opinion mötestillfälle Version: 1.0

 $2(10)$ 

## Innehållsförteckning

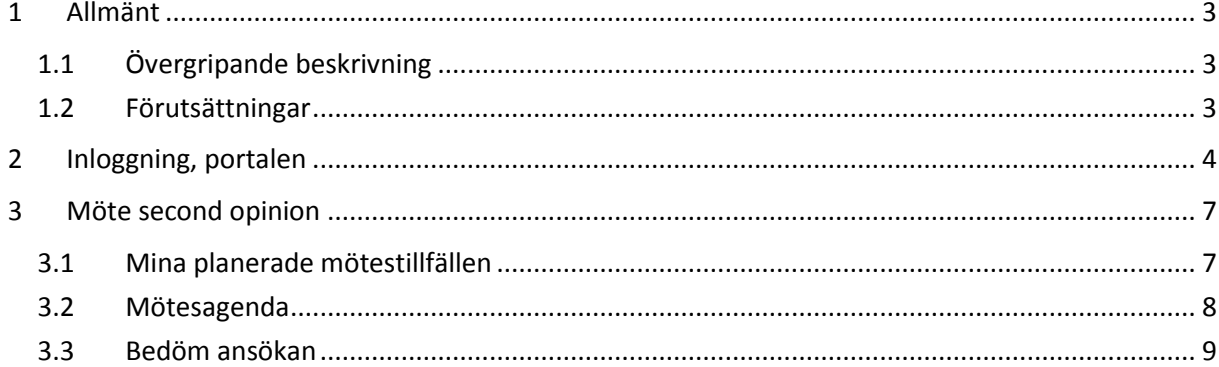

Telefon: 040-625 73 00 Internet: vardgivare.skane.se/tandvardsfonster

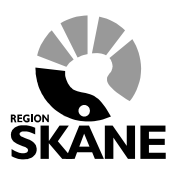

Datum:2017-08-22 System/ämne: Tandvårdsfönster – second opinion mötestillfälle Version: 1.0

3 (10)

## <span id="page-2-0"></span>**1 Allmänt**

## <span id="page-2-1"></span>**1.1 Övergripande beskrivning**

Detta dokument beskriver funktionaliteten för mötestillfälle för urvalsansvariga inom second opinion, allmän tandvård för barn och unga vuxna i applikationen Tandvårdsfönster.

Det regelverk som ligger till grund för funktionaliteten återfinns på Enheten för tandvårdsstyrnings (Eft) webbsidor: [vardgivare.skane.se/tandvard](http://vardgivare.skane.se/tandvard)

Vidare i detta dokument avser ansökan specifikt second opinion.

### <span id="page-2-2"></span>**1.2 Förutsättningar**

- Användaren är registrerad som användare i applikationen för berörd tandvårdsenhet
- Användaren har ett smart kort med ett installerat SITHS-certifikat, placerat i kortläsare som är ansluten till datorn. Datorn har korrekt version av NetID installerat.
- Berörd tandvårdsenhet är registrerad.
- Berörd tandvårdsenhet har ett ackrediteringsavtal för specialiserad tandvård för barn och unga vuxna i Region Skåne.

**OBS!** Sithskort ska medtagas till mötestillfället för second opinion.

## **Avdelningen för hälso- och sjukvårdsstyrning**

**Enheten för tandvårdsstyrning LATHUND**

Telefon: 040-625 73 00 Internet: vardgivare.skane.se/tandvardsfonster

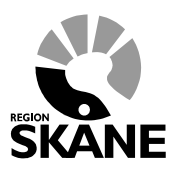

Datum:2017-08-22 System/ämne: Tandvårdsfönster – second opinion mötestillfälle Version: 1.0

4 (10)

## <span id="page-3-0"></span>**2 Inloggning Tandvårdsfönster**

Inloggning i **Tandvårdsfönster** sker på webbadressen: [http://vardgivare.skane.se/tandvardsfonster/.](http://vardgivare.skane.se/tandvardsfonster/)

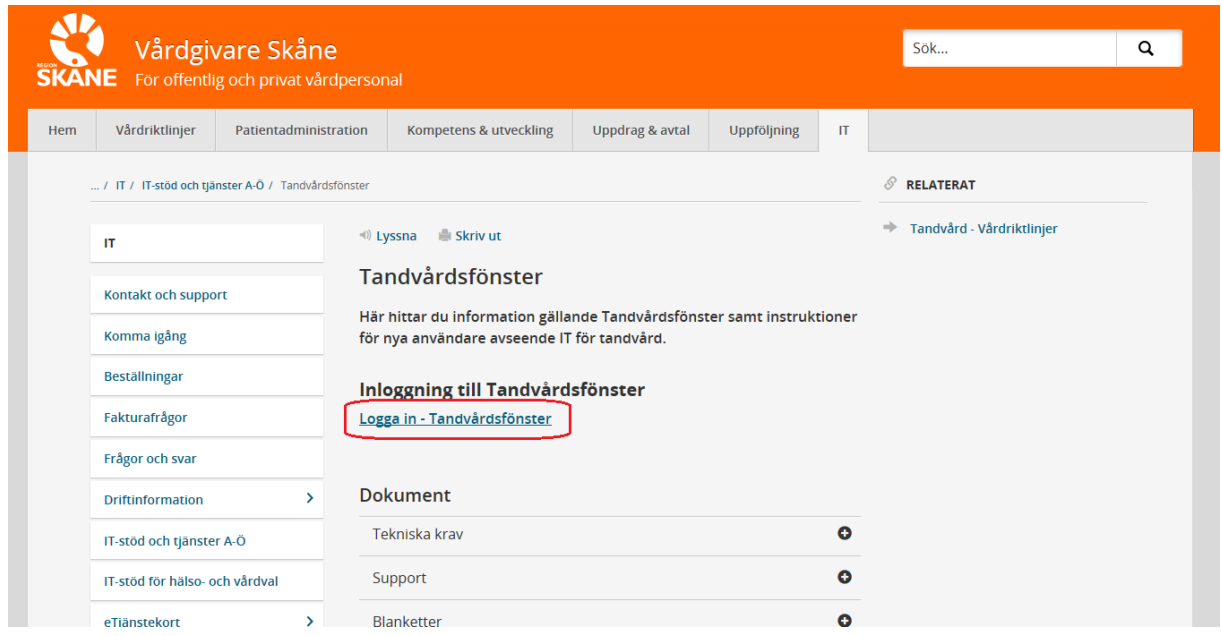

Användaren klickar på "**Logga in - Tandvårdsfönster**". Systemet startar inloggningsdialogen där användaren får välja sitt certifikat, samt sin PIN-kod för inloggning.

## **Avdelningen för hälso- och sjukvårdsstyrning**

**Enheten för tandvårdsstyrning LATHUND**

Telefon: 040-625 73 00 Internet: vardgivare.skane.se/tandvardsfonster

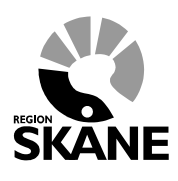

Datum:2017-08-22 System/ämne: Tandvårdsfönster – second opinion mötestillfälle Version: 1.0

5 (10)

Om användaren har behörighet att arbeta med mer än en tandvårdsenhet visas en urvalslista där användaren uppmanas att välja den specialisttandvårdsenhet (klinik) som användaren arbetar på, se bild nedan.

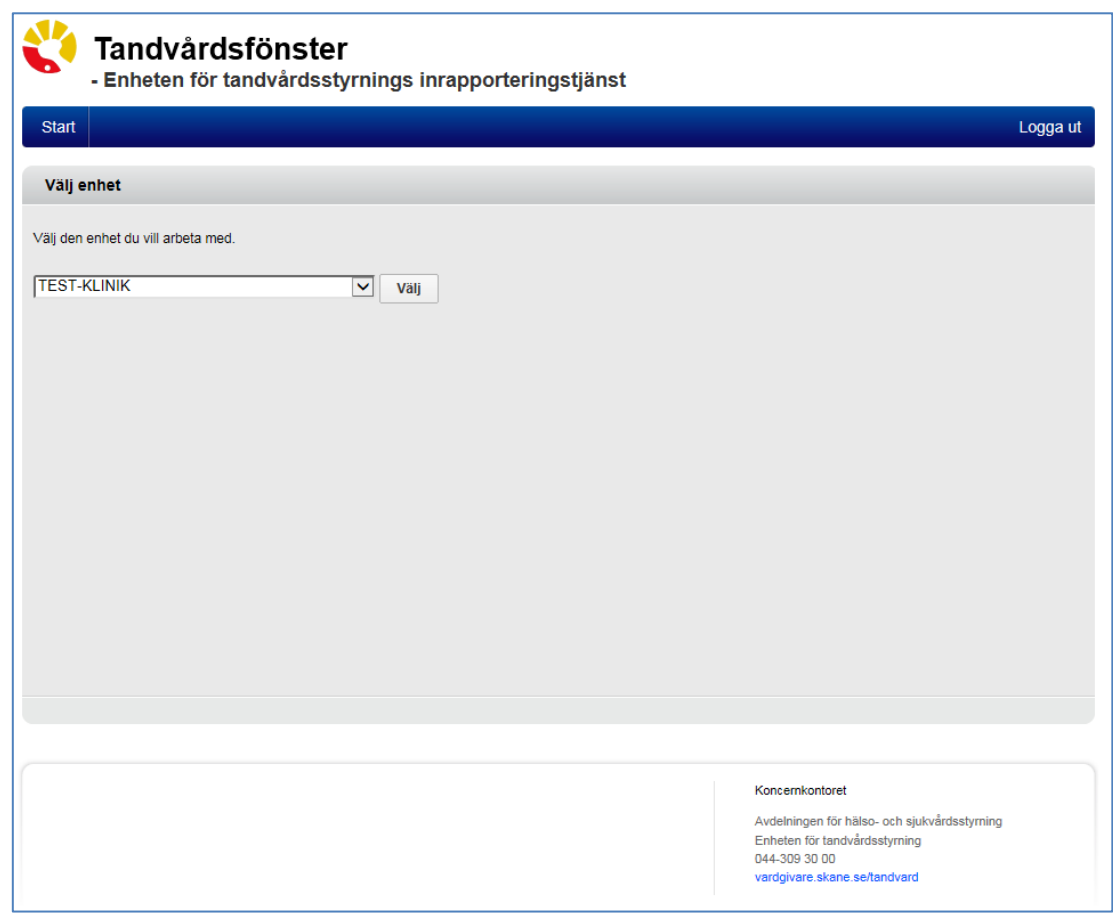

Efter eventuellt val av tandvårdsenhet visar Tandvårdsfönster en portalwebbsida, se bild nedan. Beroende på behörighet kan valbara toppmenyer (Tandvårdsreformen, Allm BoU, Spec BoU och Remisser) vara annorlunda än exemplet.

## **Avdelningen för hälso- och sjukvårdsstyrning**

**Enheten för tandvårdsstyrning LATHUND**

Telefon: 040-625 73 00 Internet: vardgivare.skane.se/tandvardsfonster

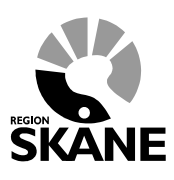

Datum:2017-08-22 System/ämne: Tandvårdsfönster – second opinion mötestillfälle Version: 1.0

6 (10)

Tandvårdsfönster - Enheten för tandvårdsstyrnings inrapporteringstjänst A Inloggad: Jörgen / HÄSSLEHOLM  $Start$ Tandvårdsreformen v Allm BoU  $\star$ Spec BoU \* Remisser -Meddelanden Väljenhet  $\vert \cdot \vert$ Logga ut Sök patient Tandvårdsreformen Allmän barn- och Spec, barn- och Remisser ungdomstandvård ungdomstandvård Här kan du som vårdgivare med Snahhlänkar patienter som omfattas av Här kan du som vårdgivare Snabblänkar urval: Tandvårdsreform 1999 hantera dina rapportera in barn- och C Skapa remiss beh/konsult ärenden. ungdomstandvård. O Inrapportera urval Skapa analog remiss beh/konsult **O** Historik urval Snabblänkar: **O** Utkast remisser Snabblänkar: **D** Inkomna remisser **O** Mina sidor C Registrera vårdrapport Snabblänkar ortodonti: O Mottagna remisser **D** Begär förhandsbedömning D Ej inskickad vårdrapport O Inrapportera ortodonti vårdval O Fakturera ej förhandsbedömd C Lista nytt barn **O** Behandlingar tandvård O Visa aktuellt listade barn O Inkomna BG sistahandsansvar C Fakturera N-, S- och/eller  $\bullet$  Visa listade barn med spec. ort. F-tandvård via fil beh. O Visa listningshändelser **O** Sök fakturor **C** Sök akutfakturaadress C Allmän ortodonti apparatur Koncernkontoret Avdelningen för hälso- och sjukvårdsstyrning Enheten för tandvårdsstyrning 044-309 30 00 vardgivare.skane.se/tandvard

Telefon: 040-625 73 00 Internet: vardgivare.skane.se/tandvardsfonster

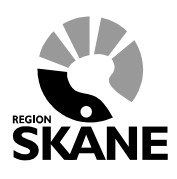

Datum:2017-08-22 System/ämne: Tandvårdsfönster – second opinion mötestillfälle Version: 1.0

7 (10)

**Gör så här**

## <span id="page-6-0"></span>**3 Möte second opinion**

Klicka på funktionen **Möte second opinion** i toppmenyn **Spec BoU** och **Ortodonti**

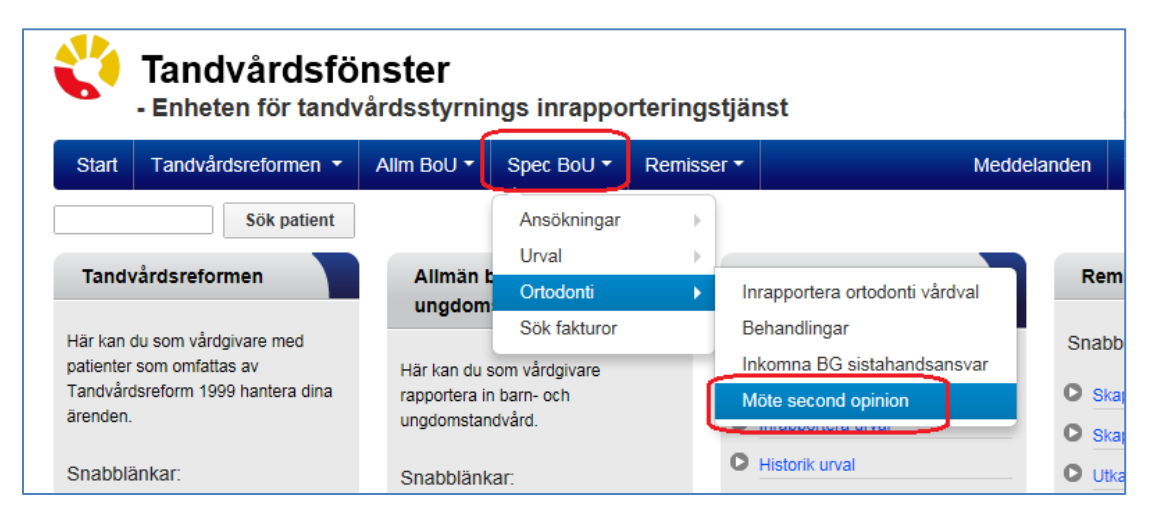

## <span id="page-6-1"></span>**3.1 Mina planerade mötestillfällen**

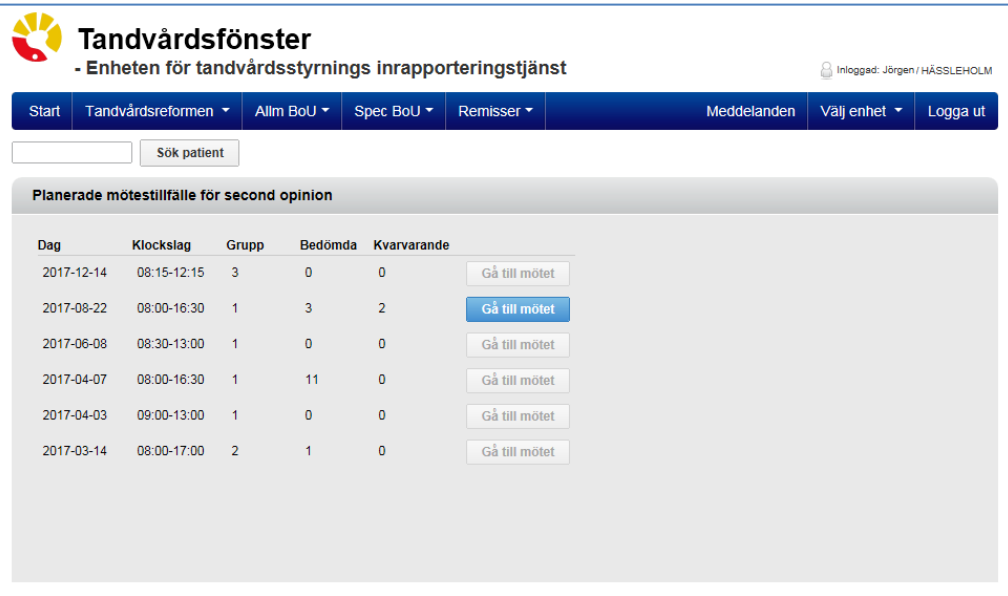

Så länge ett möte är pågående är det möjligt att klicka på knappen **Gå till mötet.**

Telefon: 040-625 73 00 Internet: vardgivare.skane.se/tandvardsfonster

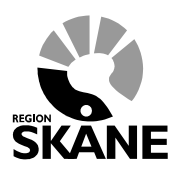

Datum:2017-08-22 System/ämne: Tandvårdsfönster – second opinion mötestillfälle Version: 1.0

8 (10)

## <span id="page-7-0"></span>**3.2 Mötesagenda**

I bilden för mötesagendan för en grupp visas information om:

- Tidpunkt för mötet
- Vem som är mötesordförande
- Antal ansökningar som är bedömda av totala antalet ansökningar tilldelade till gruppen
- Urvalsansvariga som ingår i aktuell grupp (Deltagare)
- Ansökningar tilldelade till gruppen

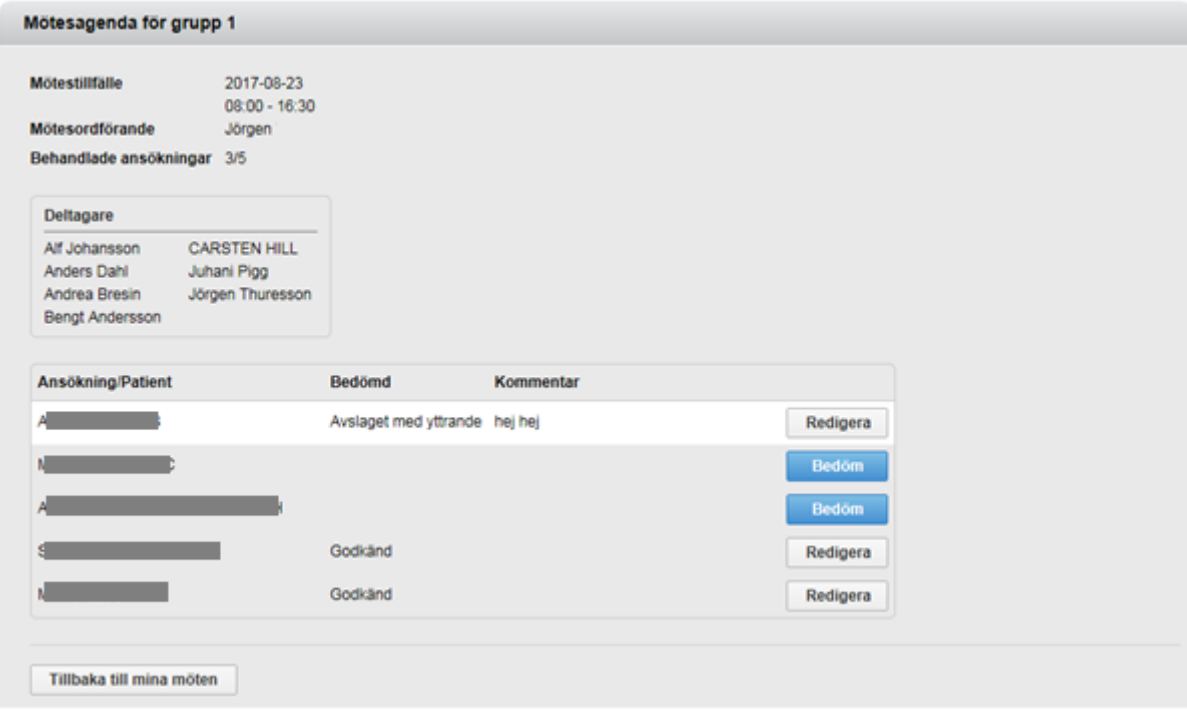

Genom att klicka på knappen **Bedöm** visas sidan där det är möjligt att se information från ansökan och välja ett beslut. När en bedömning redan är gjord är det möjligt att ändra detta beslut genom att klicka på knappen **Redigera**.

Om man inte är mötesordförande kommer det endast vara möjligt att titta på en ansökan (valbar knapp är endast **Visa**), inte att signera och skicka in ett beslut.

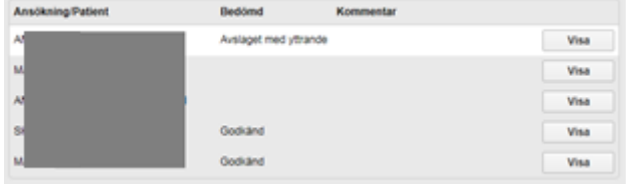

Telefon: 040-625 73 00 Internet: vardgivare.skane.se/tandvardsfonster

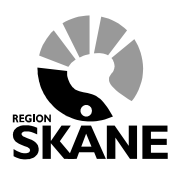

Datum:2017-08-22 System/ämne: Tandvårdsfönster – second opinion mötestillfälle Version: 1.0

9 (10)

## <span id="page-8-0"></span>**3.3 Bedöm ansökan**

I den ljusgula rutan överst i bild återfinns uppgifter från ansökan inskickad av patientansvarig tandläkare. För att se foton och röntgenbilder ska man klicka på röntgen/fotokartorna.

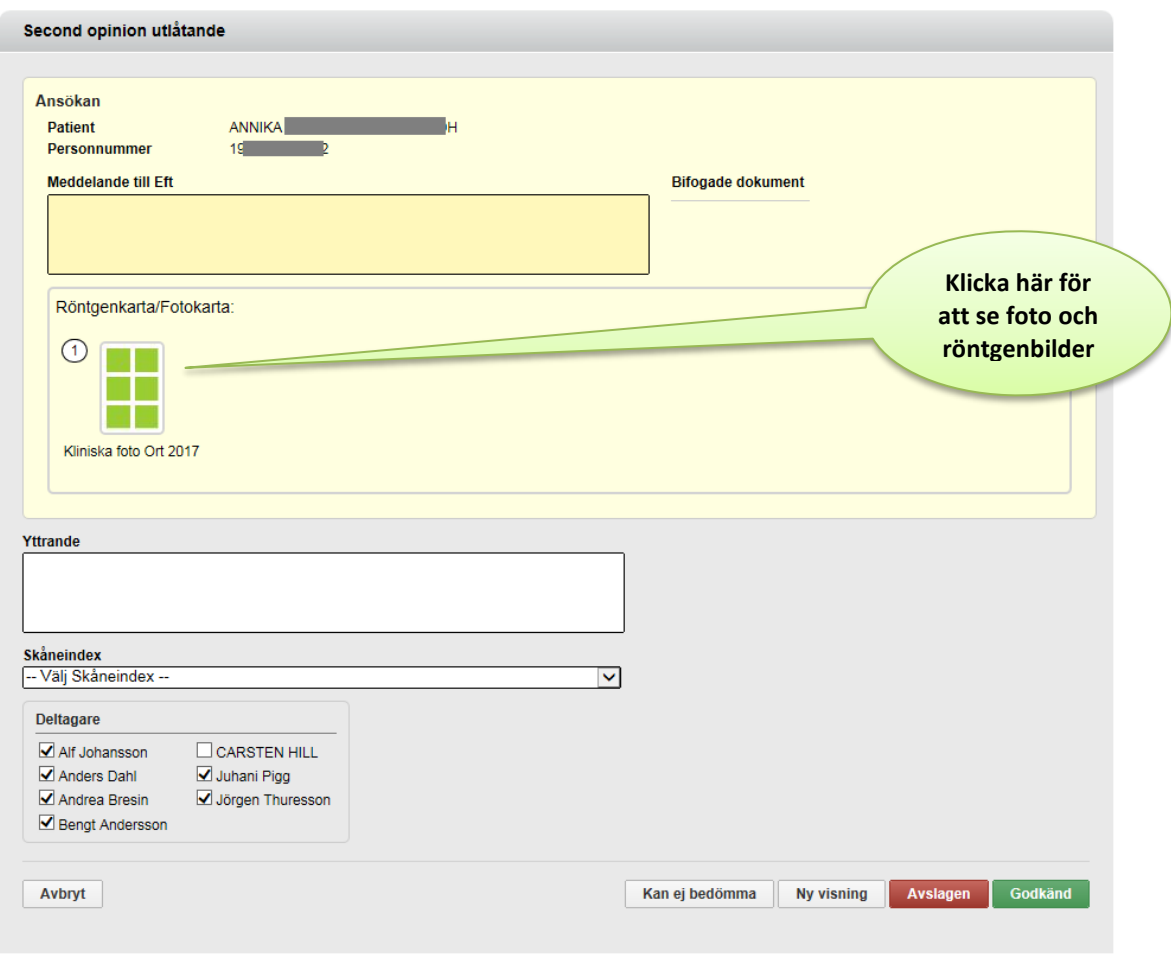

Det är obligatoriskt att ange ett Skåneindex.

I rutan med deltagare visas de som är uppsatta på mötet. Om någon av deltagarna inte har deltagit i beslutet (t ex frånvarande, önskar ej vara med vid beslutet pga urvalsansvarig för patient etc) är det möjligt att avmarkera deltagaren. Tandvårdsfönster kommer ihåg detta och kommer att avmarkera samma deltagare vid nästa beslut/utlåtande.

Genom att klicka på vald knapp nederst i ovanstående bild kommer gruppens bedömning på ansökan att signeras och skickas in. Om knappen **Ny visning** väljs kommer nedanstående dialog att visas:

Telefon: 040-625 73 00 Internet: vardgivare.skane.se/tandvardsfonster

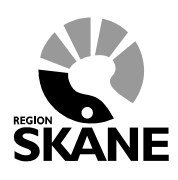

Datum:2017-08-22 System/ämne: Tandvårdsfönster – second opinion mötestillfälle Version: 1.0

10 (10)

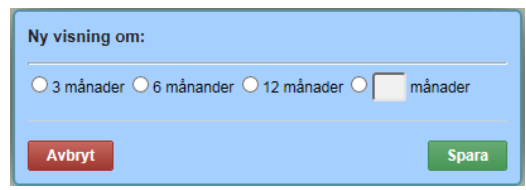

Välj fastställt eller variabelt tidsintervall och klicka därefter på knappen **Spara**.